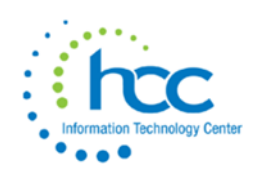

# **USPS-R Job Calendars**

**Job Calendars** are used to indicate the work schedule of an employee. Included in the work schedule are holidays, calamity days and make-up days. Each Compensation in the USPS system will reference a certain job calendar.

### Purpose of a Job Calendar

Job Calendars used in conjunction with the attendance programs will determine retirement service days, ODJFS work weeks and EMIS attendance/absence days. The rules used by USPS in figuring contract days worked, retirement service days, ODJFS work weeks and EMIS attendance/absence days can be found in the **Calculating Days and Weeks for Reporting Purposes** Chapter of this manual.

Job Calendars will also be used to determine which, if any, holiday and calamity accounts in USAS should be charged during a given period. USPS does not post to the USAS accounts, but will create a file that will be used to post to the USAS accounts (USAS Integration ->Leave Projection Submission).

Job Calendars is used to add, delete, modify, copy, and mass change calendars. The **copy function** allows you to copy a calendar from one calendar type to another. **Mass change** allows you to enter things such as holidays and calamity days across many calendars at once. *These are effective time savers!*

Job Calendars can be added at any time *before* the payroll in which they will be used. For appropriate new contract calculations to occur, job calendars for the upcoming contract year need to be created *before* the new contract program is utilized to create new contracts.

For appropriate new contract calculations to occur, job calendars for an upcoming contract year need to be created *before* the new contract program is utilized to create new contracts.

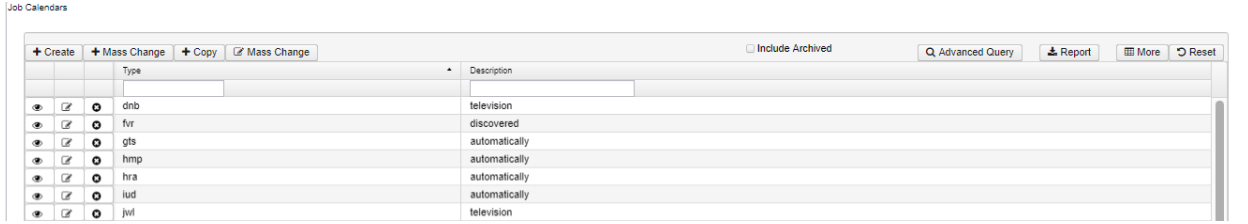

#### Audit Report option

After creating and saving a **Job Calendar** record, or to see any changes that were made to a **Job Calendars** record there is a option to run an **Audit Report** directly

#### from the **Job Calendar** record.

User must be in **VIEW** mode to see the **Audit Report** button. On the **Job Calendars** record--Click on

the **button**.

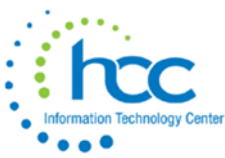

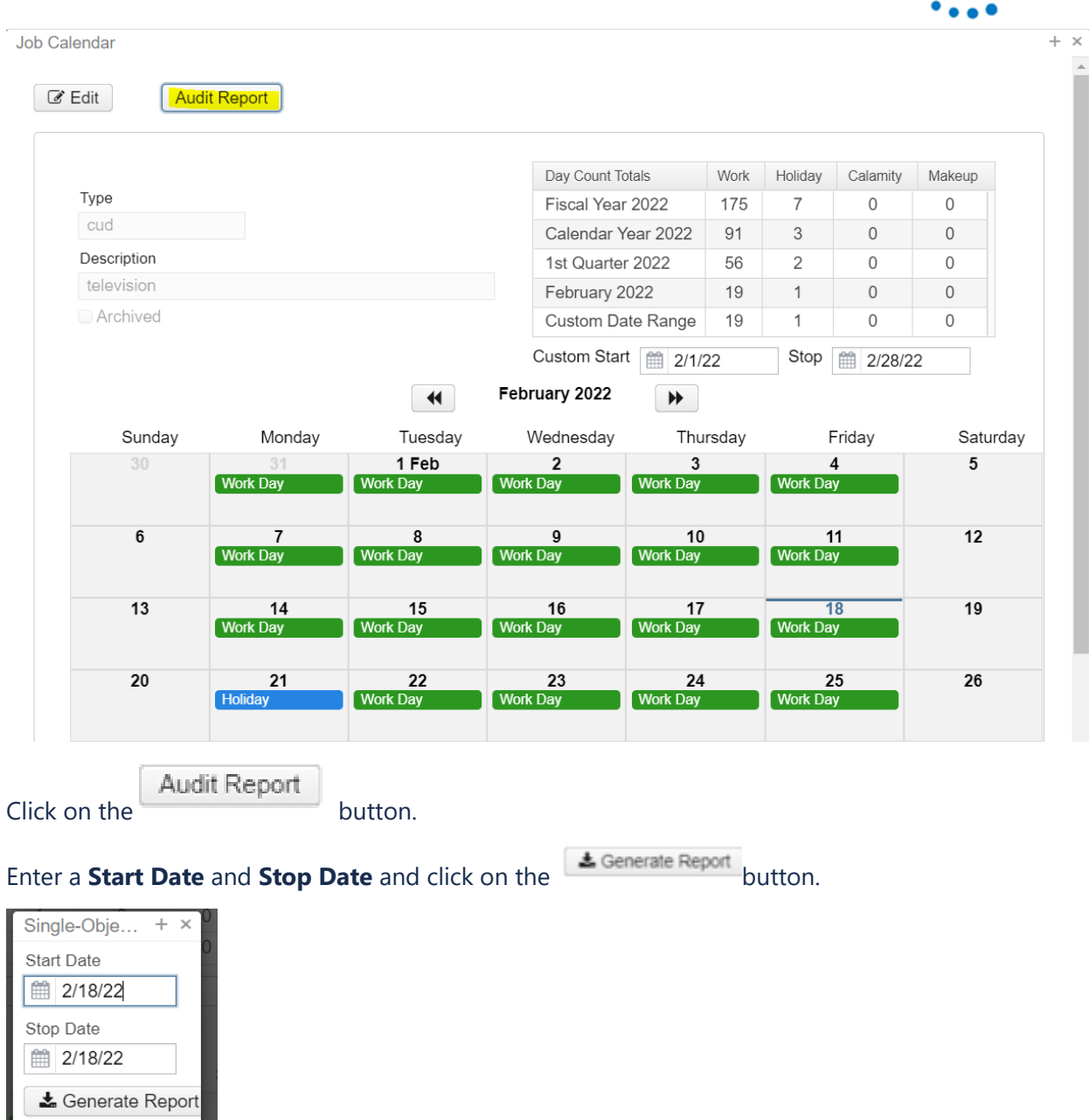

The report heading on this single object audit report will include the start/stop date on the Title Page and the title on the report will be **USPS Audit Report - (Job Calendar)**

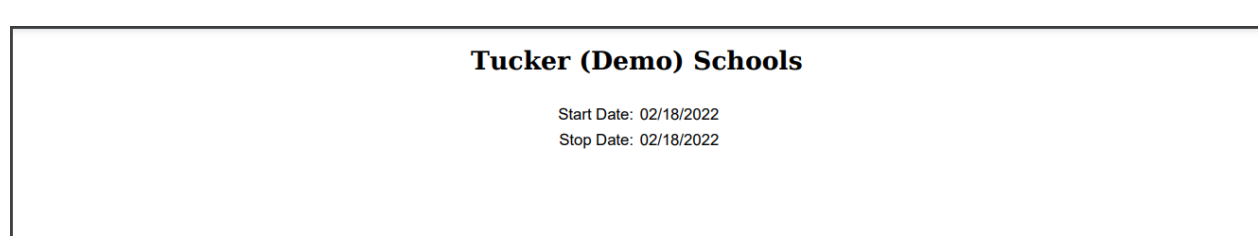

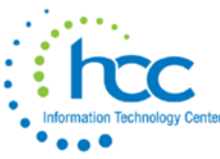

**Reporting Period: December 2021 (FY 2022)** 2/18/22 2:42 PM **Tucker (Demo) Schools** USPS Audit Report - Single Object (Job Calendar) Timestamn IIserna Oneration **Target Type Target Key Field Name Old Value** 02/18/2022<br>2:42:23 PM **ADD** Job Calendar: cud<br>Date: 02/21/2022 admin Day **New Value**<br>2022-02-21T00:00:00-0500 date null  $code$  $null$ Holiday jobCalendar null null nun<br>true<br>e59eff5a-b8f1-4495-88a9-<br>8ccd57ec4362 hasInitialAudit  $null$  $\mathop{\rm id}\nolimits$  $\mathop{\rm null}\nolimits$ 

### Search/View/Edit/Delete Job Calendars

The Job Calendars Grid allows the user to search for existing Job Calendars. You can either enter in the Type or a few characters in any of the grid headings and all occurrences of that search will show up and then you can choose the item(s) you want to view or edit. You can then click on

the  $\Box$  next to the Employee record you are searching for to view the data relating to this Job

Calendar or click on the  $\boxed{8}$  to edit the record or  $\boxed{0}$  to delete the record.

A Calendar with days already tied to pay records cannot be deleted. An Error will occur:

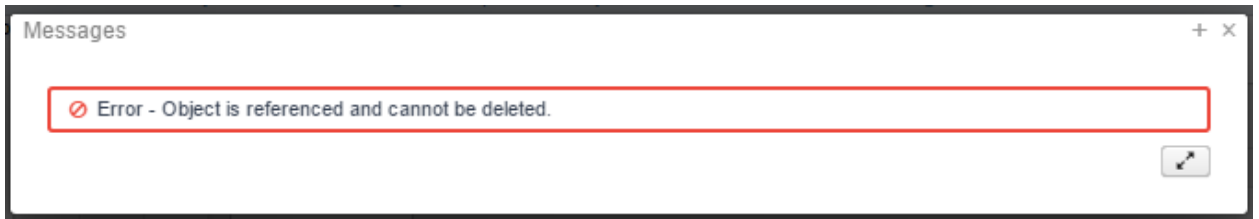

# Include Archived

Option to hide unused Job Calendars

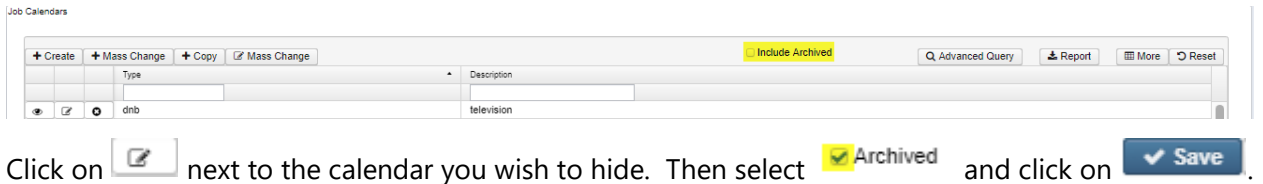

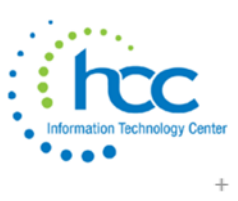

Job Calendar

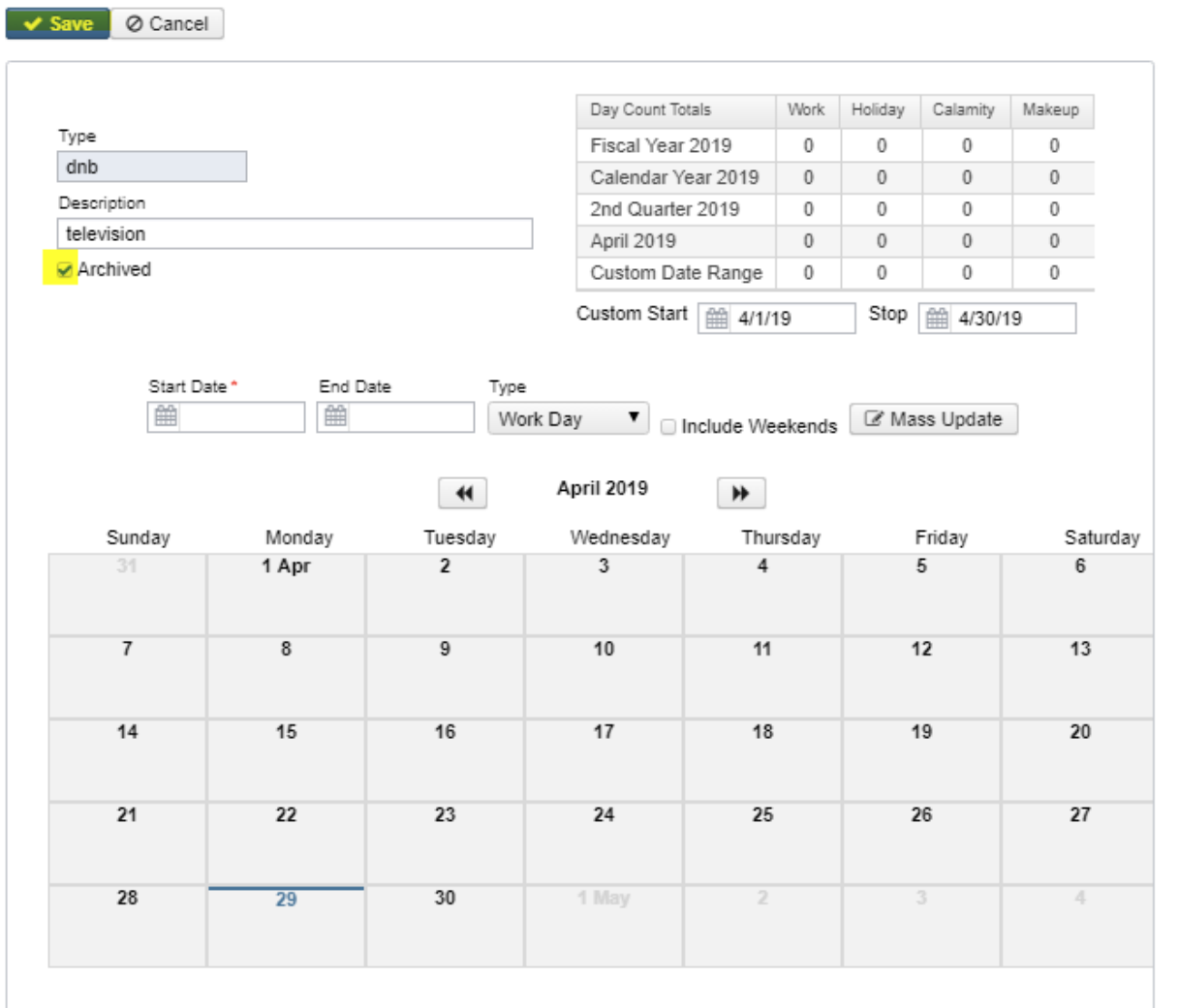

Job Calendars

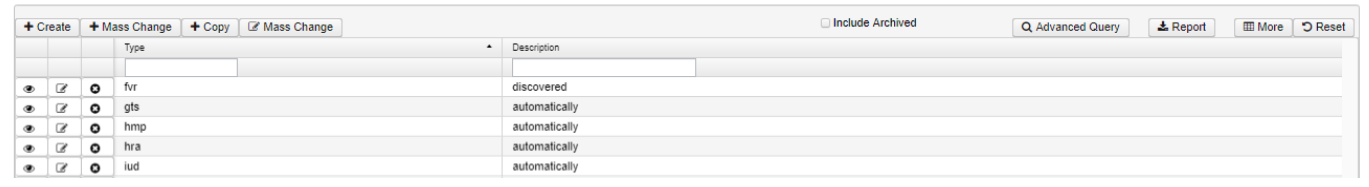

# To see Archived Job Calendars, click on

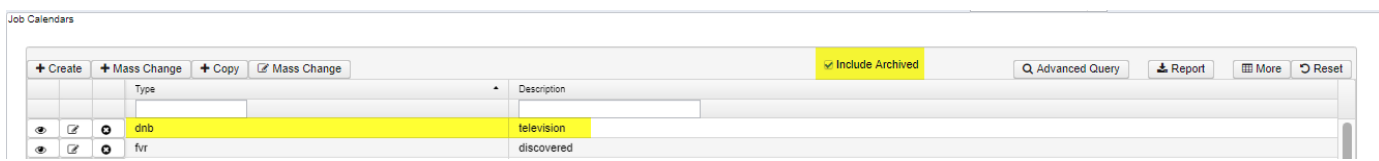

To add the Archived column to the grid, click on the **More** option:

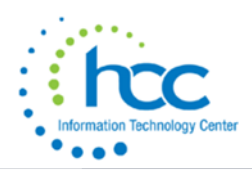

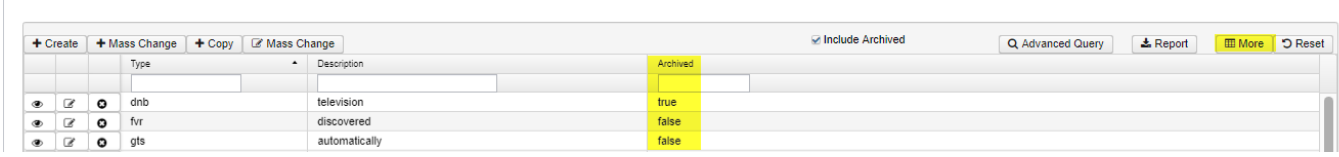

### Day Count Totals Grid

There is a Day Count Totals grid box available that will allow you to see the following Day Count options:

- Fiscal Year
	- July through June of respective fiscal year
- Calendar Year
	- January through December of respective calendar year
- Quarter
	- 1st Quarter-January through March
	- 2nd Quarter- April through June
	- 3rd Quarter-July through September
	- 4th Quarter-October through December
- Month
	- Month currently displayed on screen (current period)
- Custom Date Range
	- User can enter in the Custom Start Date and Custom Stop date to obtain the number of respective days for that time period. (04012022, 04/01/2022 or Date Shortcuts can be used)
- Date Shortcuts you can use the beginning and ending characters to indicate the beginning and ending dates for the current applicable period. Please note these aren't case-sensitive:
	- **FiscaL**

F - 1st day of current fiscal start date 7/1/21

L - Last day of current fiscal end date 6/30/22

**MontH** (based on current system date)

M - 1st day of current month 4/1/22

H - Last day of current month 4/30/22

#### **WeeK**

W - 15th day of current month 4/15/22

K - Saturday of current week 4/23/22

#### **PerioD** (Posting Period)

P - 1st day of next month 5/1/22

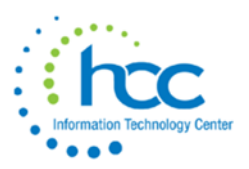

D - Last day of next month 5/31/22

#### **Quarter**

- Q 1st day of current quarter 4/1/22
- U Current date 5/11/22
- **T** today
- **+** Tomorrow's date 5/12/22
- **-** Yesterday's date 5/10/22

#### The available Day options are:

- Work Days
- Holidays
- Calamity Days
- Makeup Days

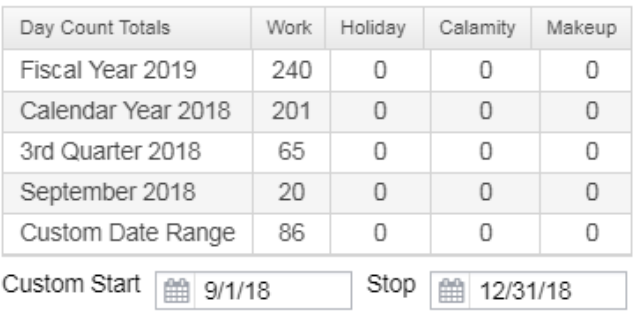

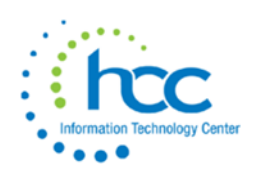

# Viewing/Editing multiple Job Calendars

Multiple Job Calendars can be viewed or edited at once. Select the calendar wanting to view, at top of calendar, grab and drag over. Then can select another calendar to open:

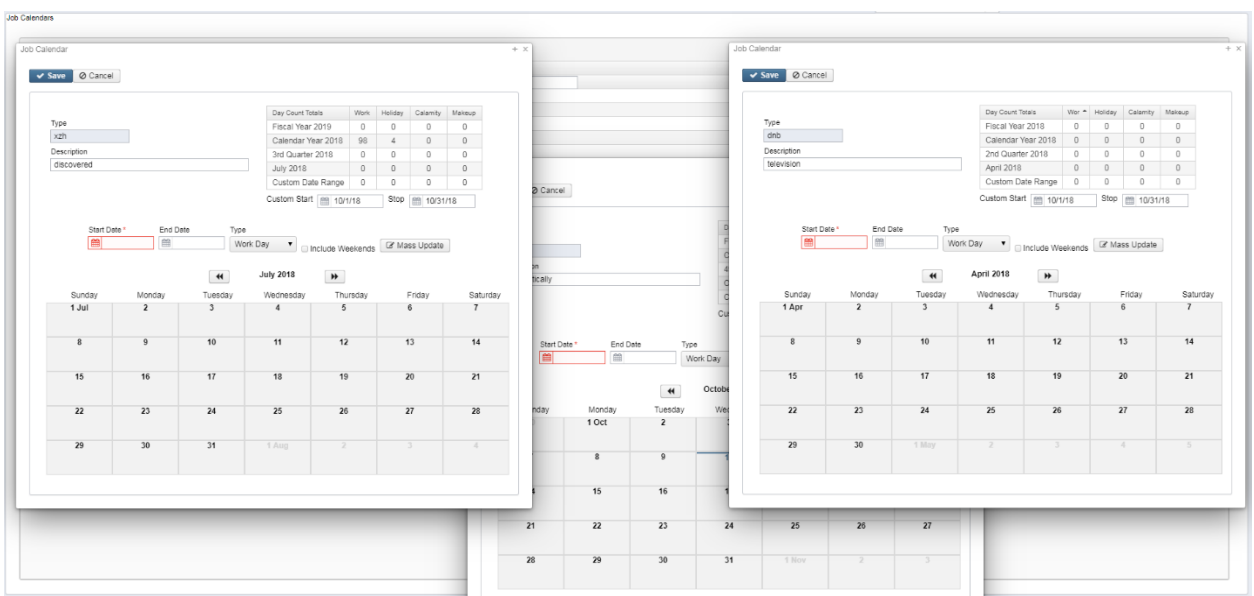

# Highlight Viewer

**Job Calendars** 

To use the 'Highlight Viewer', select the row in the grid to view. The 'Highlight Viewer' on the right hand side will appear:

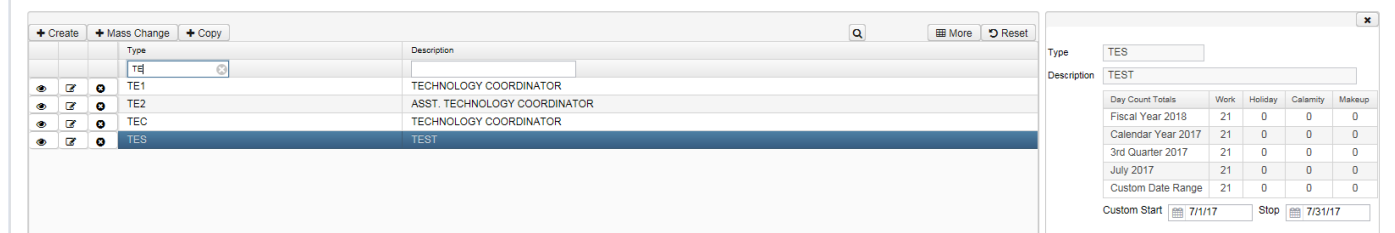

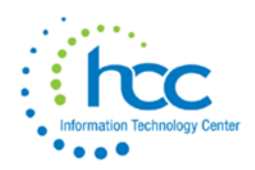

### Add new Job Calendar

**Note \*\* You can create as many job calendars as you want, but any Compensation can have exactly one Calendar. If a Position has multiple Compensations, each Compensation can have its own calendar, so you can have as many different job calendars for a Position as they have Compensations. So, if they want 10,000 Job Calendars for one Position, they just need to have 10,000 Compensations \*\***

1. From Core menu select 'Job Calendar'

 $+$  Create 2. Click on

- 3. Enter in the:
	- a. Type
	- b. Description The total length of the description is 33 characters/spaces (if longer, when running Job Calendar Report, it will print on 3 pages instead of 2)
	- c. Start and Stop Date Enter a date 04012022, 04/01/2022 or Date Shortcuts can be used.
	- d. Type of day
		- i. W Work Day
		- ii. H Holiday
		- iii. C Calamity Day
		- iv. M Make-Up for Calamity Day
		- v. Blank Non-Work day or Unpaid Holiday
	- e. Should Weekends be included?
- Mass Add 4. Once all Calendar information is added, select
- 5. Click on 'Save'
- 6. A '**Day Count Totals'** section will show **MTD, QTD, FYTD** and **YTD** totals for Work, Holiday, Calamity and Makeup Days. Custom Start and Stop dates can be selected to allow the user to return day counts for a **'Custom Date Range'**. These counts should be relative to the current month selected.

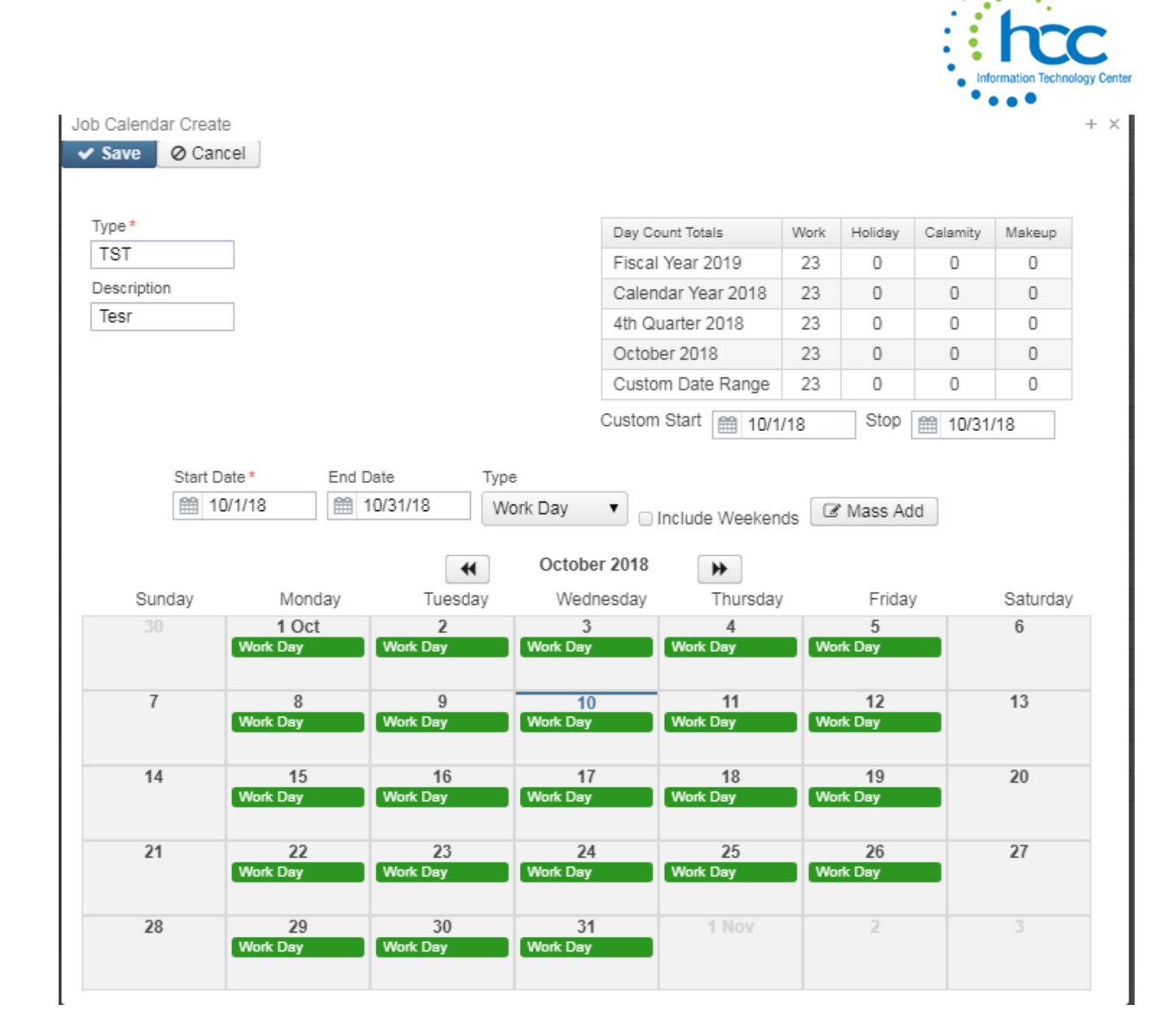

# Edit/Modify a Calendar Day

- 1. Select the Calendar to be updated
- € 2. Click on
- 3. To Change a single date on the Calendar, simple right click on the calendar day and select the new Type Or enter the Start and End Date and the Type and click

on **F** Mass Update to add or update the Type of day.

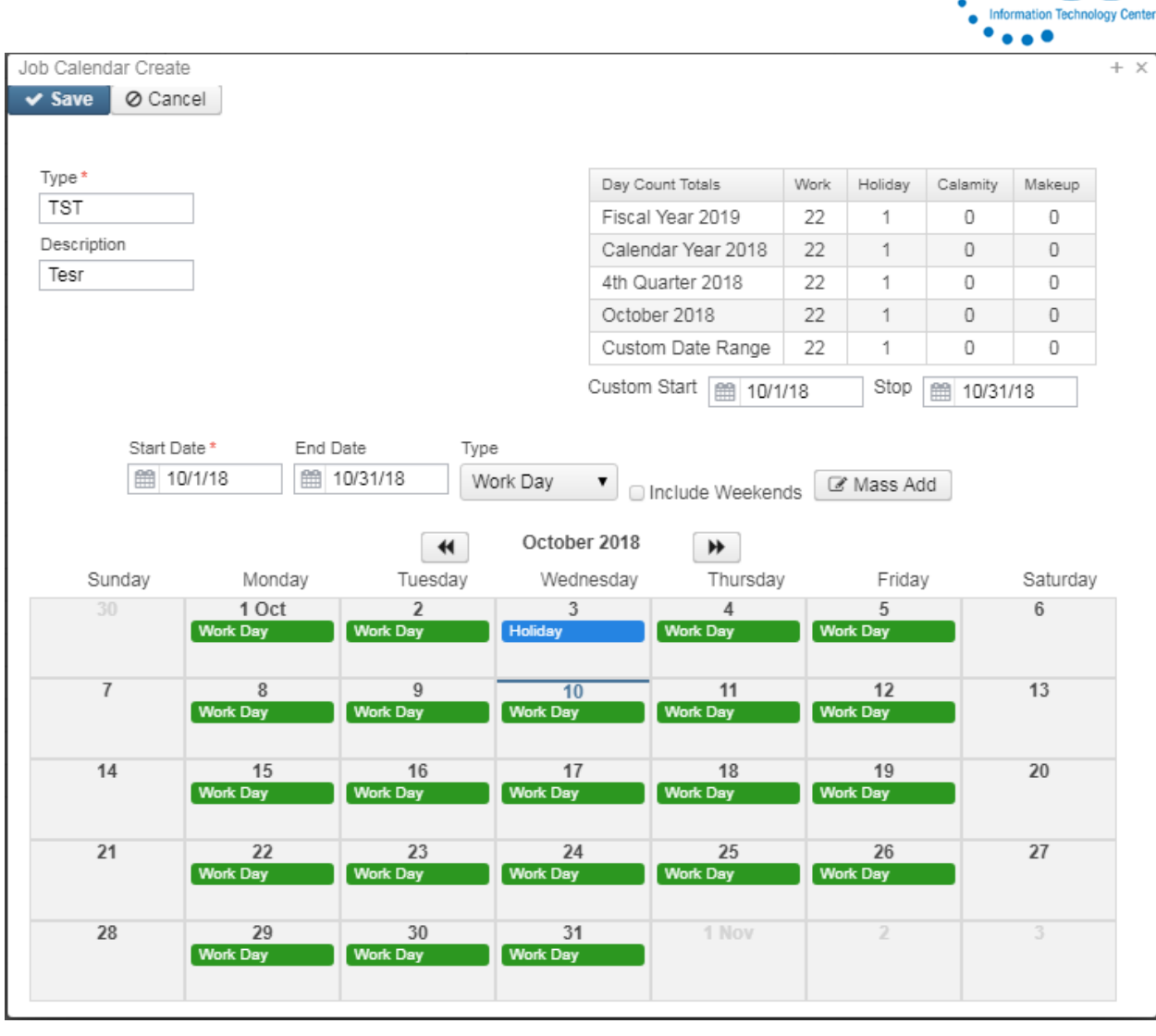

4. click on  $\overline{\bullet}$  **Save** or 'Cancel' to not save the change

### Mass Change a Calendar Day

The Mass Change option allows the type of day to be updated across several calendar types with a single entry. For example, a district had a calamity day and multiple calendars need marked accordingly.

- 1. Select + Mass Change
- 2. Enter in the date to be updated in the **Date** field (04012022, 04/01/2022 or Date Shortcuts can be used)
- 3. In the **Update to** field offers the following options:
	- a. Work
	- b. Holiday
	- c. Calamity

 $\mathbb{R}^n$ 

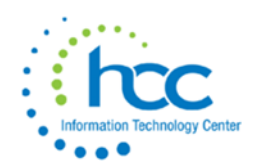

- d. Makeup
- e. Blank = Non work day or Unpaid holiday
- 4. Select **Available Calendar** or Calendars by holding down the Shift + down arrow key and

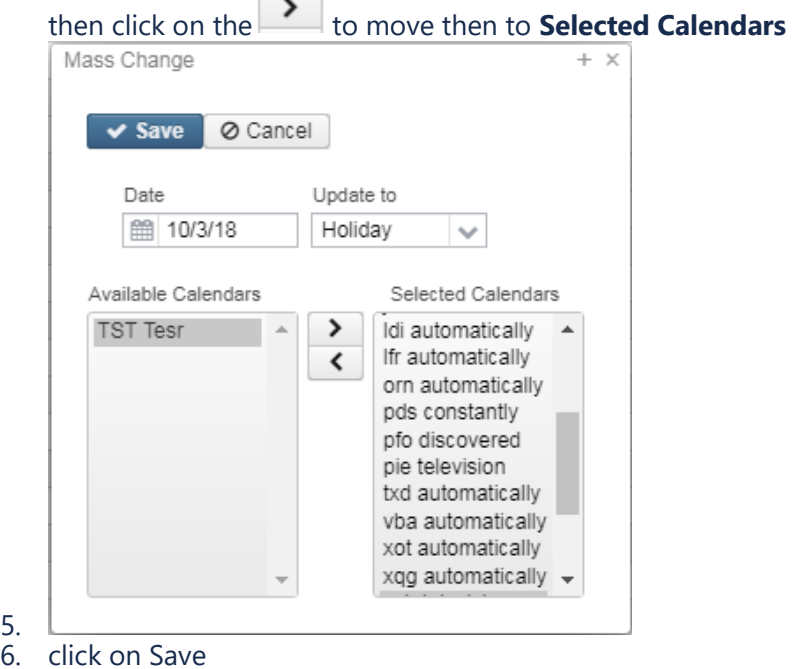

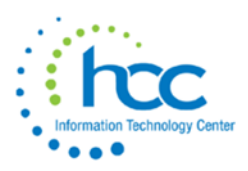

#### The day has been changed to a Holiday:

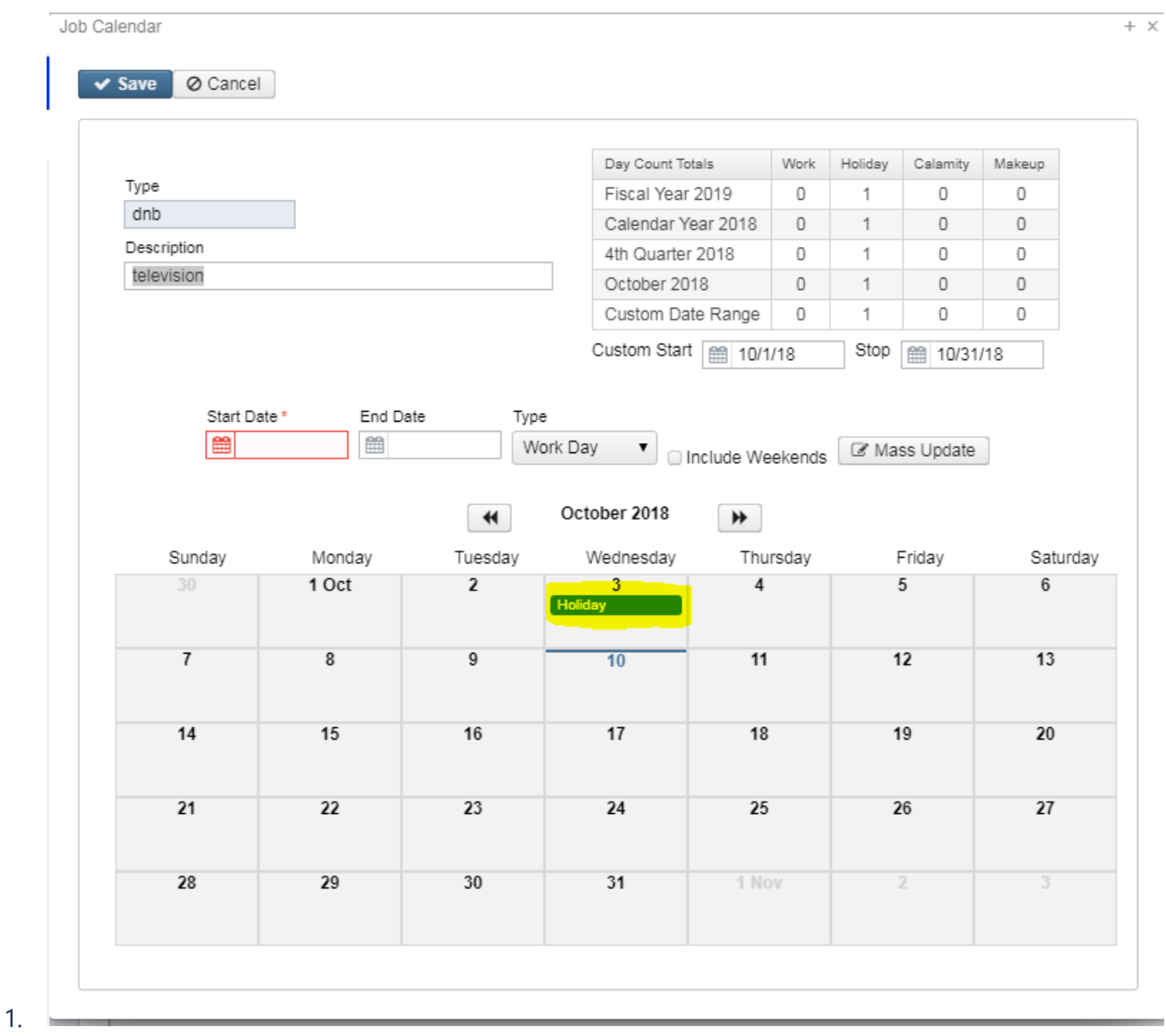

### Copy Job Calendars

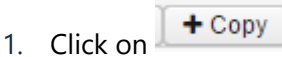

- 2. Select the calendar you wish to copy from in the **Copy From** field
- 3. Enter the starting date of the range you wish to copy from in the **Start Date** field. This is a required field - (04012022, 04/01/2022 or Date Shortcuts can be used)
- 4. Enter the ending date of the range you wish to copy from in the **End Date** field. This is a required field - (04012022, 04/01/2022 or Date Shortcuts can be used)
- 5. Select from the **Available Calendars** listed you wish to duplicate, by highlighting one or

≻ more by holding down the Shift + Down Arrow key and clicking on

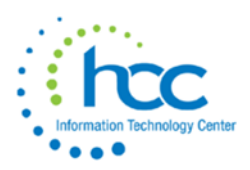

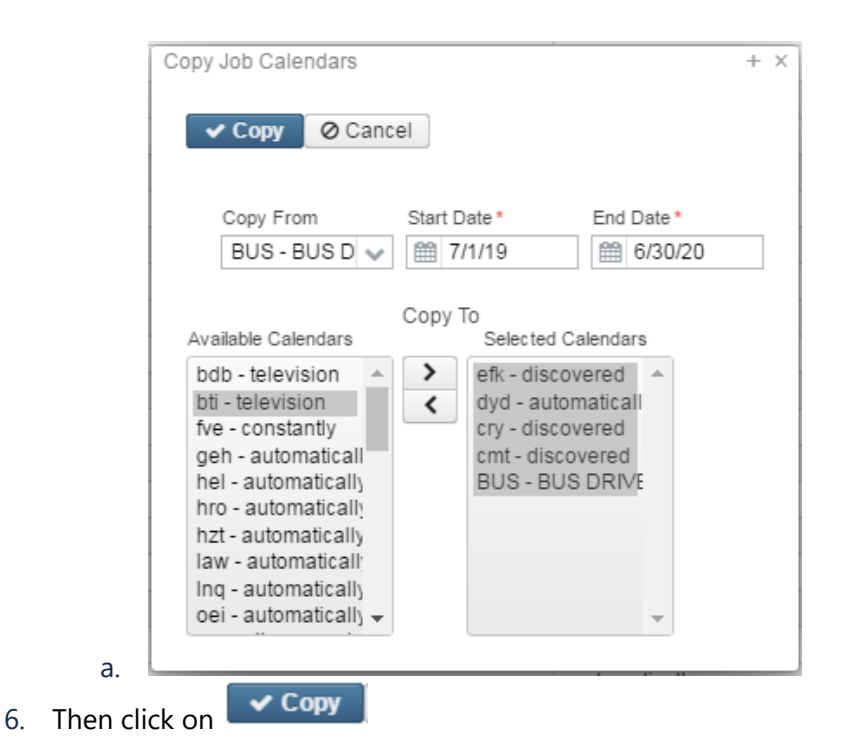

### Report Creation

To create a report from the Grid, please click on the Report documentation link to find the How to Steps: **[Report](https://wiki.ssdt-ohio.org/display/uspsrdoc/Report+Creation)**

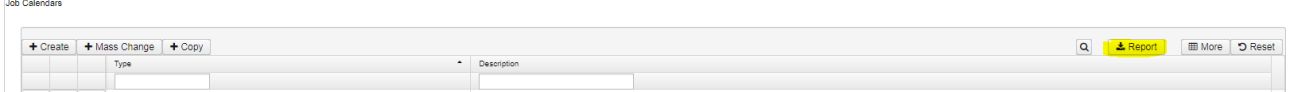

### **Job Calendar Report**

The **Job Calendar Report** produces a report showing job calendars which have been created. The reporting options allow you to print job calendars according to date ranges and calendar types.

**The most notable update this year is a Job Calendar Report when generated in Landscape mode will typically print on a single page!**

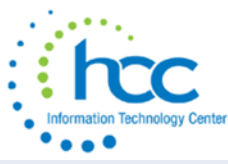

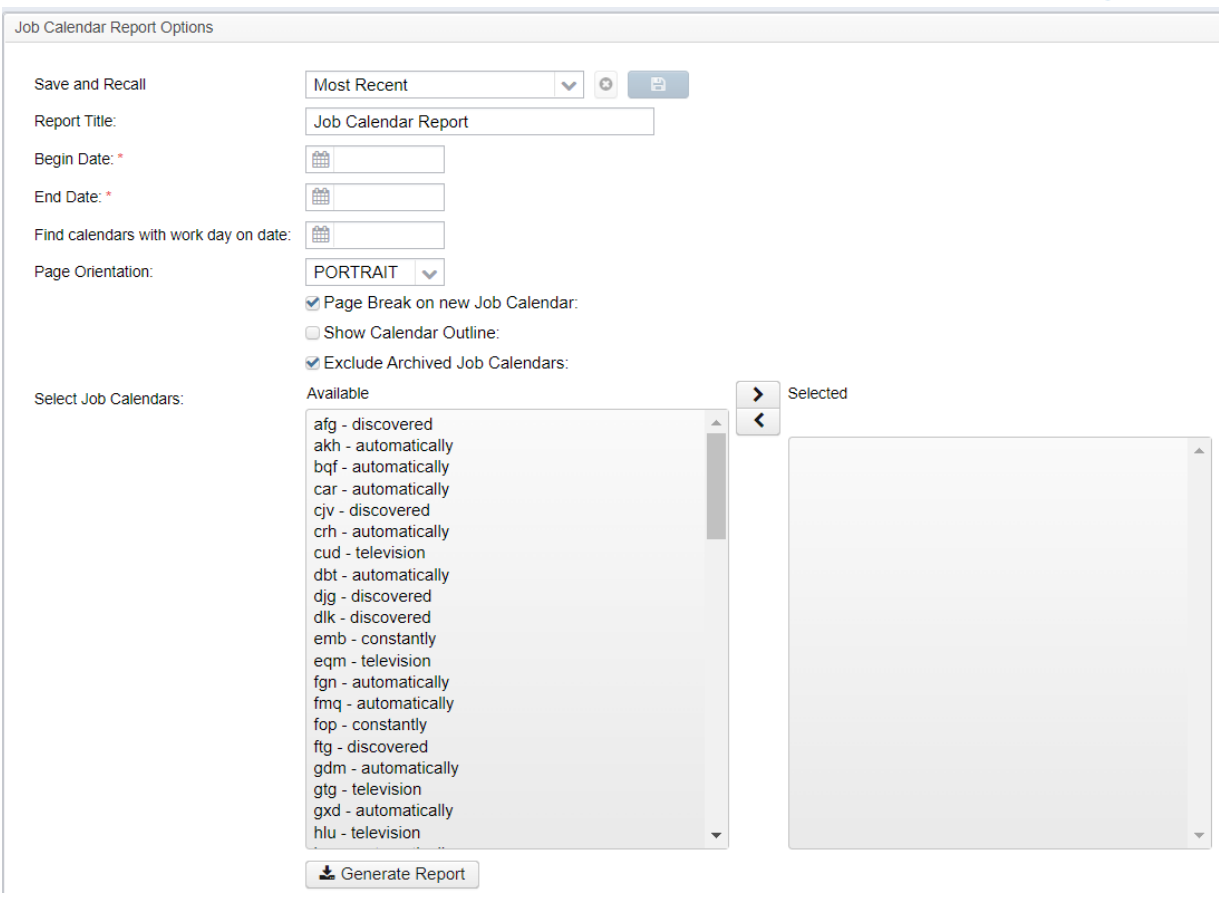

#### **Field Definitions**

• The **Save and Recall** option , allows

the users to create and save certain reports  $\Box$  for different report runs for each report option. The **Default** option is the original SSDT report and the **Most Recent** is the last

report that was ran by the user. If the report is no longer needed, click on **the lette** the report. *The Default reports cannot be deleted.*

- Job Calendar Report is the default filename for the calendar report. This can be changed by entering a new file name in the **Report Title** field.
- This report can be generated by a range of dates through the use of the **Begin Date** and **End Date** fields. (Required Fields)
- The **Find calendars with work days on date** field allows you to generate a report for calendar types that have a "W" on the calendar for a specific date.
- Select a **Page Orientation** from the dropdown box
	- Portrait
	- Landscape
- The '**Page Break on new Job Calendar'** is automatically checked. If not wanting a Page break in between each new calendar, uncheck.
- Check **'Show Calendar Outline'-** (Default is false) if wanting to see the Calendar report with all days Outlined. Leave unchecked for No Outline to print:

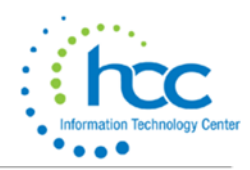

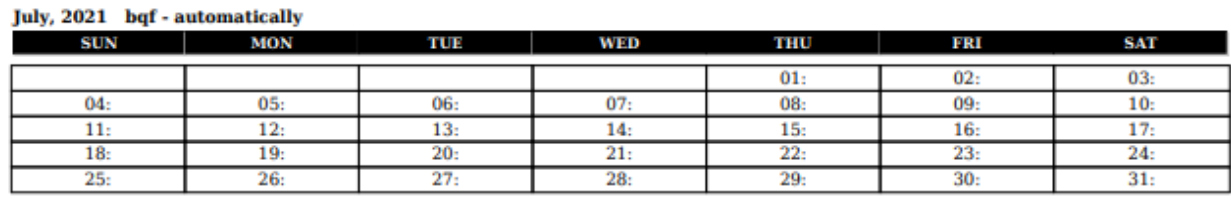

- The **'Exclude Archived Job Calendars'** is automatically checked. If wanting to include archived Job Calendars, uncheck.
- Job Calendar Report can generate a report containing specific job calendars, by selecting the *Available* calendars to the '*Selected* **Job Calendars'.**

• Click on **Extreme Change Click on Extreme Report** to create Job Calendar Report